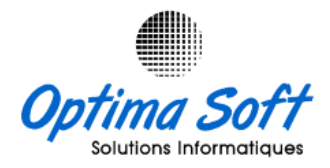

# Optima<sup>®</sup>

# **Application de Gestion des liasses fiscales L.F 2017.**

# **Génération des documents XML**

**Version 2.3 OPTIMA Copyright © 2017 - 2022**

**Elaboré par** : **Habibi Walid** le 20-11-2023

**Siège Social** : 63 Rue ECHEM APP-16 1002 - Tunis Belvédère – Tunisie

**TEL-FAX** : 71 282 142 **GSM** : 99 814 726

**E-mail** : [optimasoft@topnet.tn](mailto:optimasoft@topnet.tn)

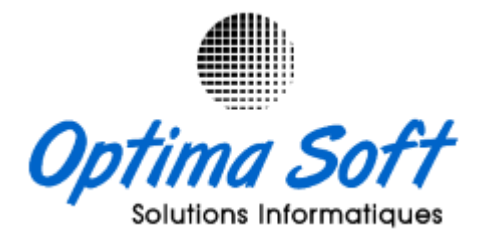

- **1** - **OPTIMA.LIASSE** Version **2.3** OPTIMA Copyright © 2017 - 2022

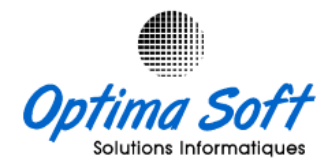

## **1. Présentation :**

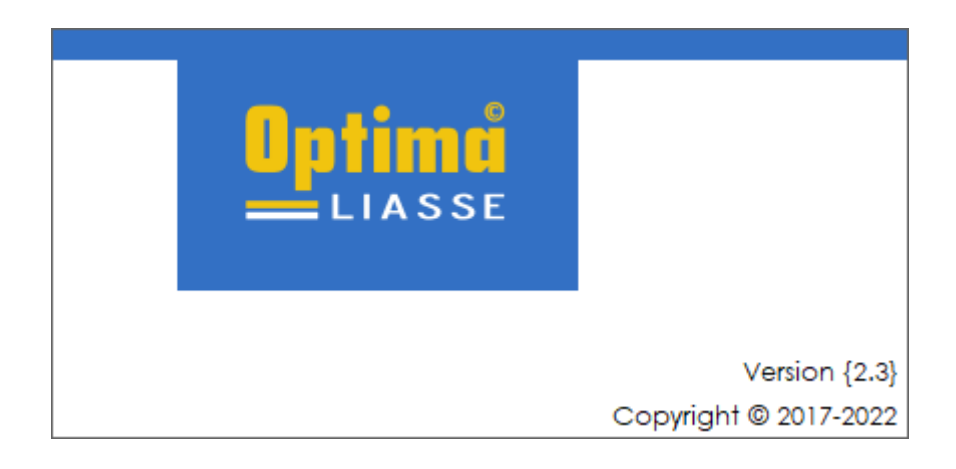

**OPTIMA LIASSE** est une application simple et facile d'utilisation permettant la conversion des **États Financiers** ainsi que de leurs notes conformément au cahier des charges mis en place par le ministère des finances.

En vertu de l'article 41 de la loi des finances 2017 et de l'arrêté de la 25/04/2017 portante fixation des conditions et des procédures de dépôt de la liasse fiscale, les contribuables au système de télé-déclaration doivent déposer les Etats Financiers relatifs à leurs déclarations de l'IRPP et de l'IS sous forme de liasse fiscale.

Ladite liasse fiscale comporte les documents suivants du :

- **F6001 :** Bilan, Actifs
- **F6002** : Bilan, Capitaux Propres & Passifs
- **F6003** : Etat de résultat
- **F6004** : Etat des Flux de Trésorerie (Modèle de référence, Modèle Autorisé)
- **F6005** : Décompte Fiscal, ou Tableau de détermination du résultat fiscal

NB : **OPTIMA LIASSE** traite le secteur d'activité : **Cas général**.

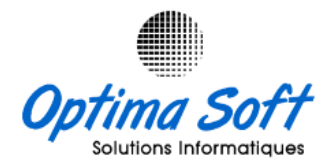

## **2. Interface de connexion & Gestion des Utilisateurs :**

Initialement les paramètres d'accès à optima Liasse sont :

- Nom d'utilisateur : admin
- Mot de passe : admin

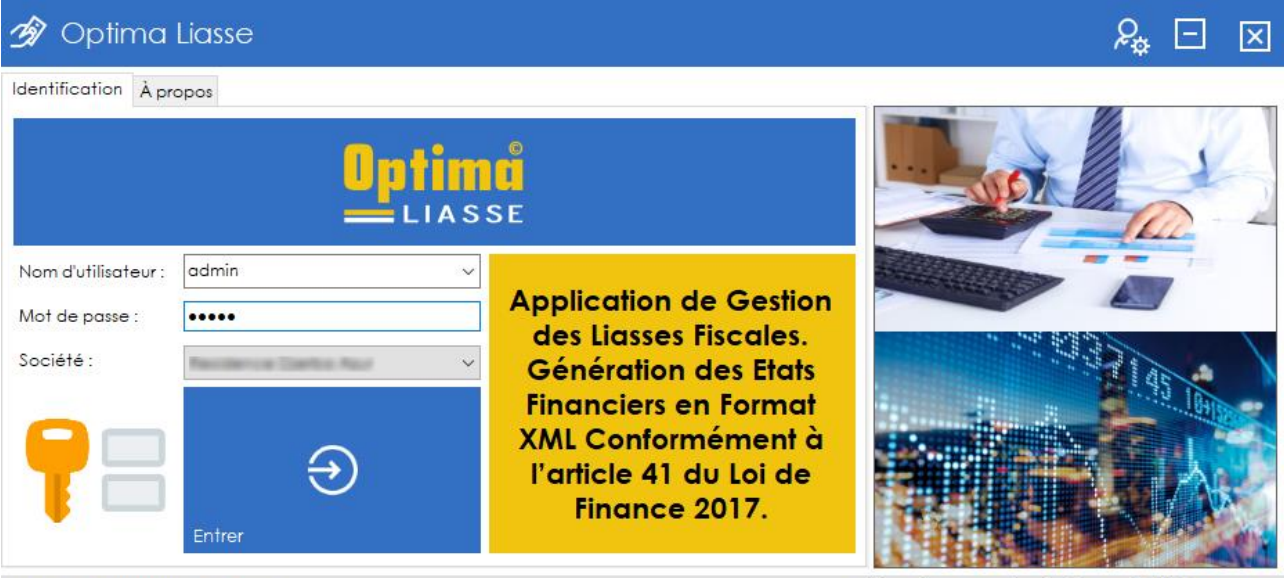

LUNDI 20 NOVEMBRE 2023 09:47

Optima Liasse Version {2.3} Copyright @ 2017-2022

Une fois connecté avec les paramètres initiaux, l'administrateur aura la possibilité de gérer et contrôler les accès via le menu de l'interface. Cette fonctionnalité permettra à l'administrateur de définir des autorisations spécifiques, de créer des nouveaux comptes utilisateurs, de modifier les informations de connexion et de restreindre l'accès à certaines fonctionnalités selon les besoins de l'organisation.

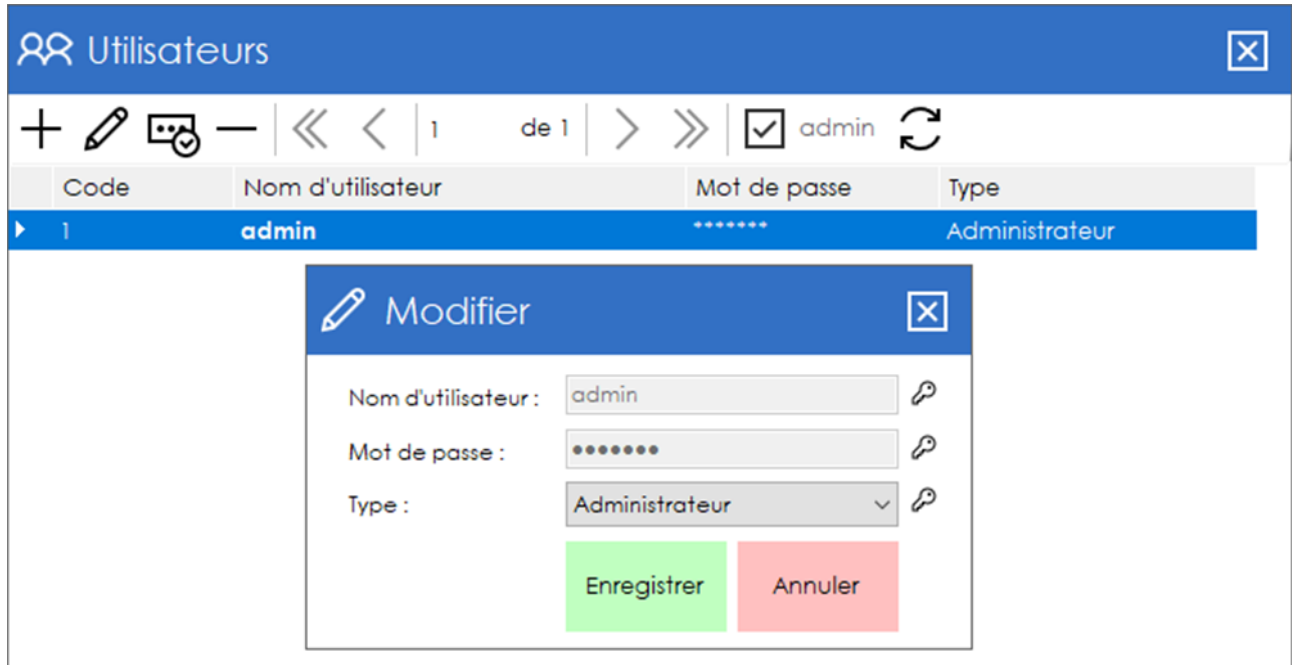

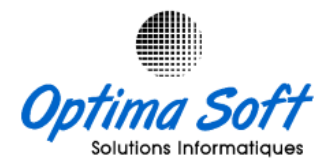

# **3. Menu Principal :**

Le menu principal d'Optima Liasse offre un accès intuitif à toutes les fonctionnalités essentielles du logiciel. Il est organisé de manière à faciliter la navigation et l'utilisation des différentes options disponibles.

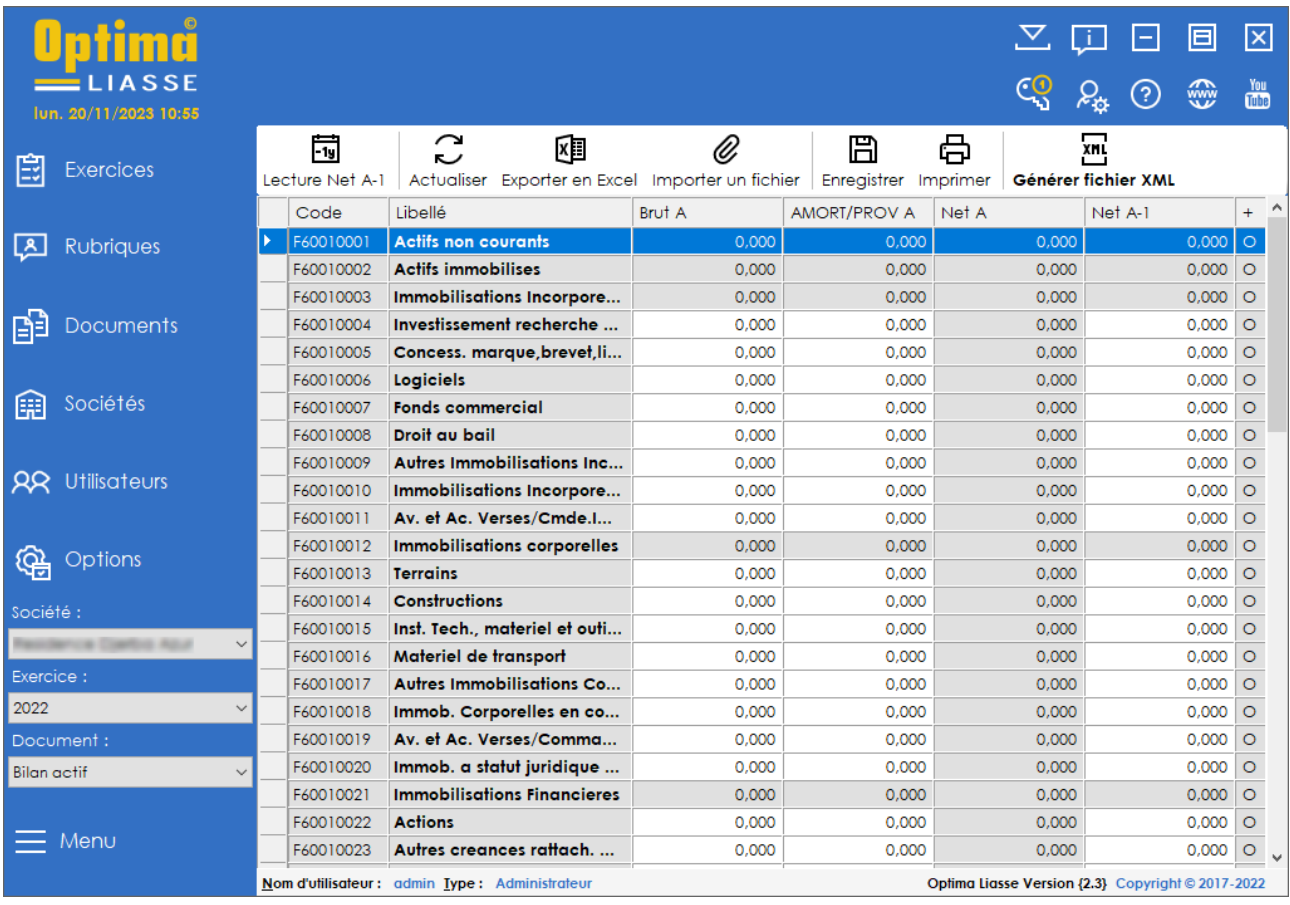

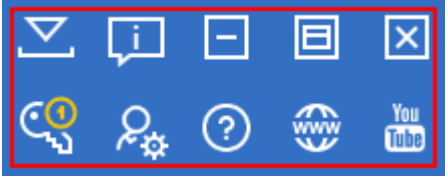

La section des boutons en haut à droite offre un ensemble d'options clés pour une navigation efficace dans Optima Liasse. Vous trouverez cidessous un tableau explicatif détaillant les différentes

fonctionnalités disponibles dans cette zone, offrant ainsi un aperçu pratique des actions accessibles directement depuis cette partie de l'interface :

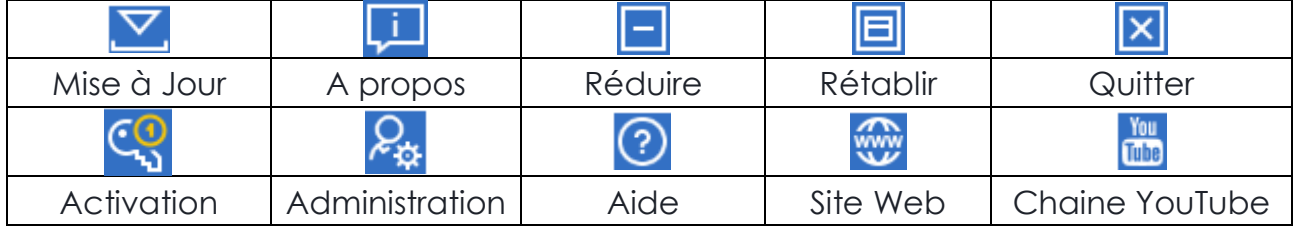

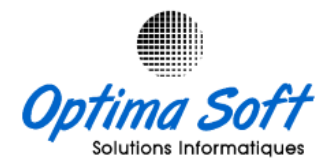

Le menu horizontal propose une série d'options essentielles pour faciliter l'utilisation d'Optima Liasse. Voici une description détaillée des fonctionnalités disponibles :

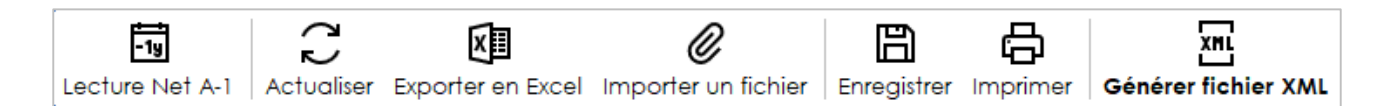

- **Lecture Net A-1** : Cette option permet la lecture du net de l'exercice A-1 du document en cours, fournissant un aperçu spécifique des données pour cet exercice.
- **Actualiser** : Permet d'actualiser et de vérifier les calculs totaux dans le document actuel, assurant ainsi l'exactitude des données.
- **Export en Excel** : Génère un fichier Excel contenant le document ouvert, simplifiant ainsi la saisie ou la modification des données dans Excel.
- **Importer un fichier** : Permet d'importer des données précédemment saisies dans un fichier Excel, facilitant la reprise du travail sur des documents antérieurs.
- **Enregistrer** : Cette option permet de sauvegarder les données saisies dans le document en cours, assurant ainsi la conservation des modifications.
- **Imprimer** : Permet d'imprimer le document actuel, offrant la possibilité d'obtenir une copie papier si nécessaire.
- **Générer fichier XML** : Cette fonctionnalité permet la création de divers documents au format XML, simplifiant ainsi le dépôt de ces fichiers auprès des services fiscaux conformément aux exigences légales.

Ces options offrent un ensemble d'outils pratiques pour la manipulation, la vérification et la gestion des documents fiscaux au sein d'Optima Liasse.

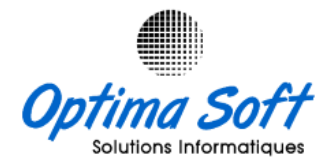

Le menu vertical gauche offre une gamme complète d'outils pour une gestion fluide au sein d'Optima Liasse :

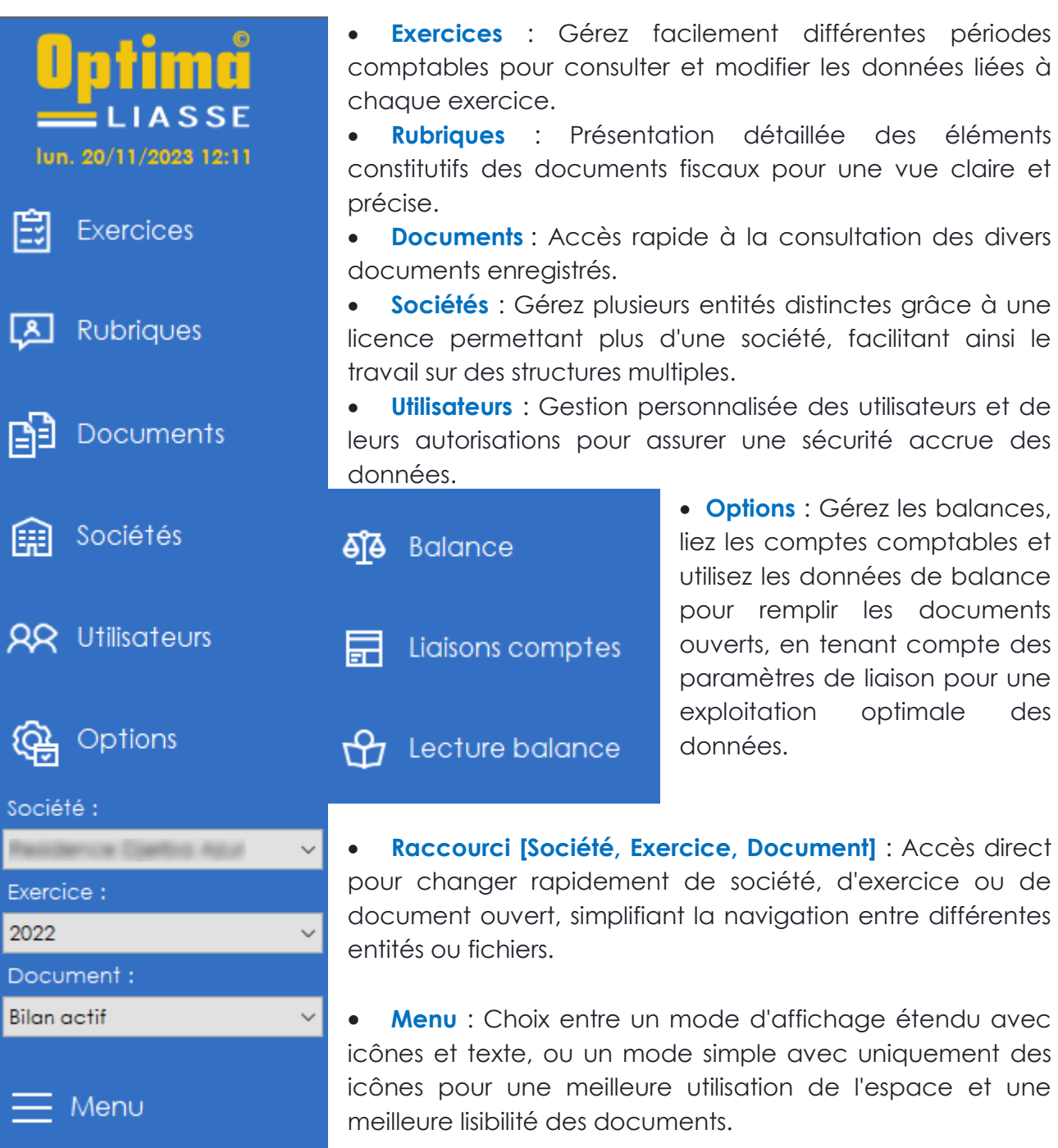

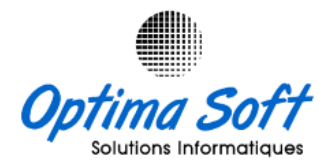

# **4. Gestion des Sociétés**

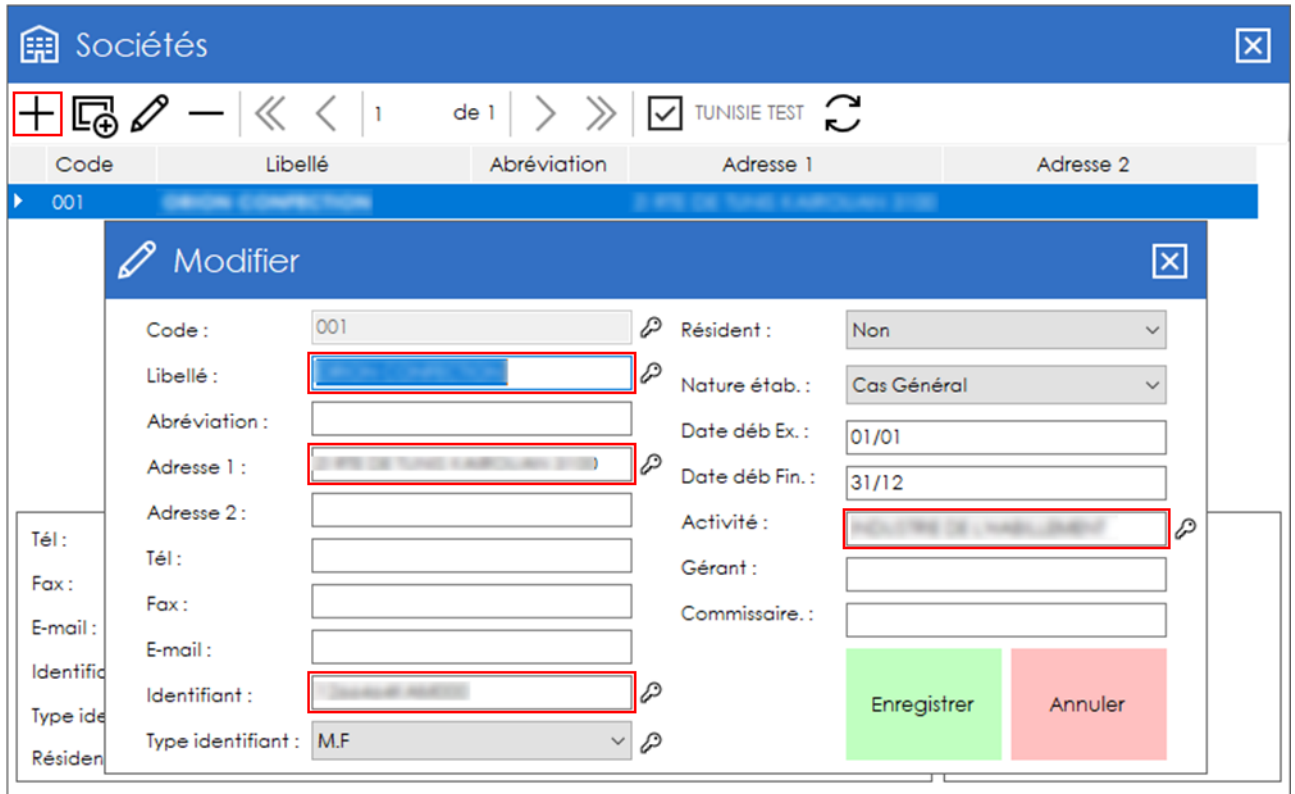

# **NB :** Vous devez remplir tous les champs obligatoires de votre société

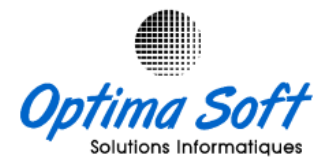

## **5. Documents**

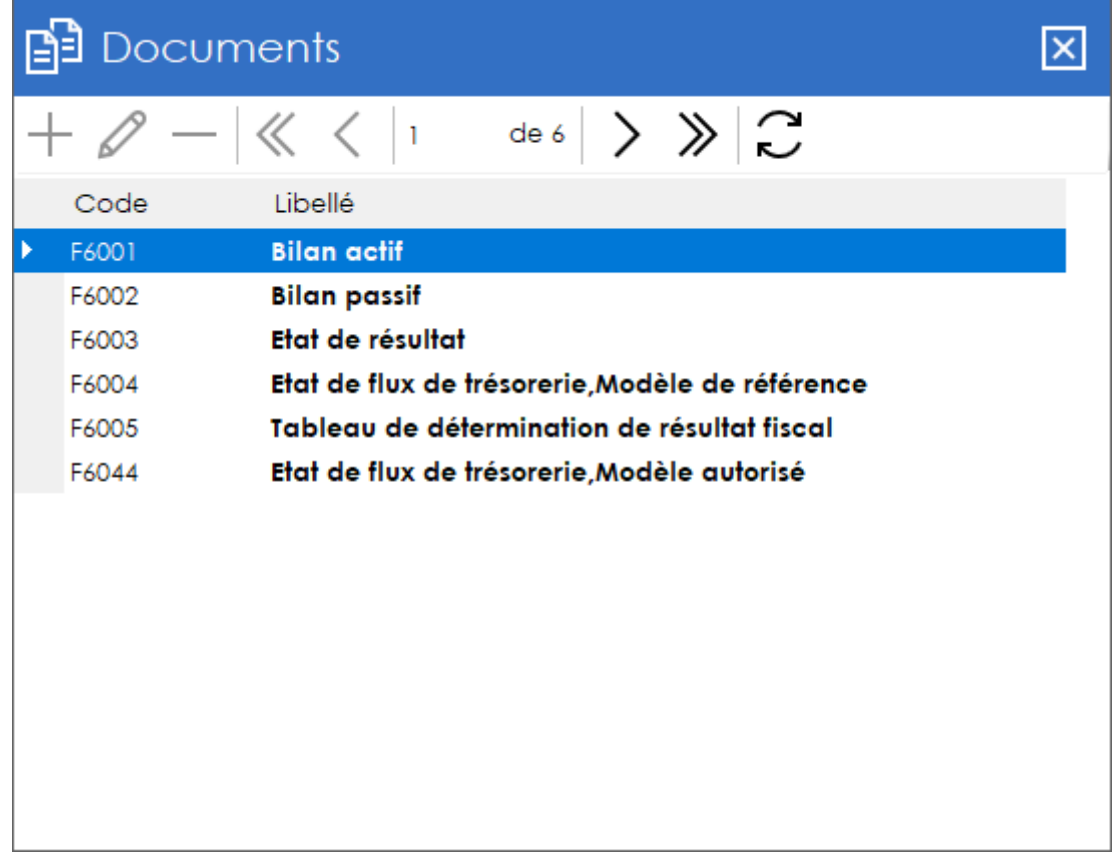

# **6. Rubriques par documents**

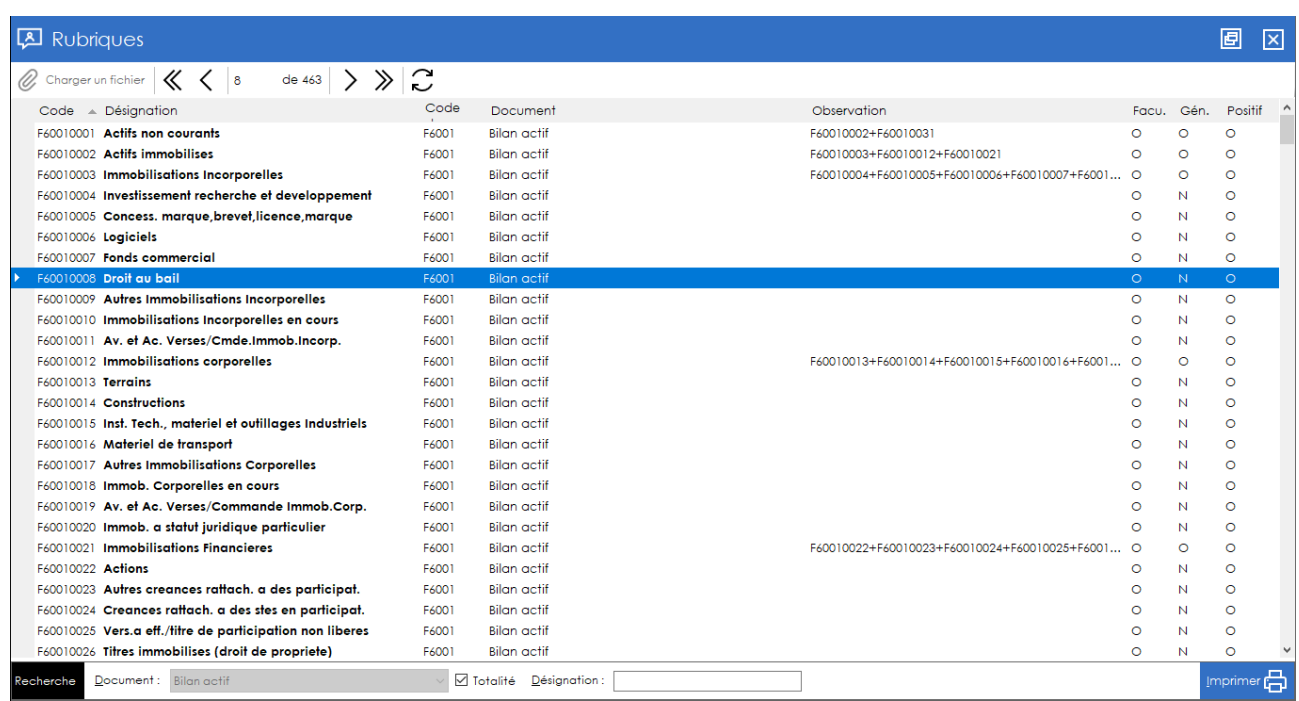

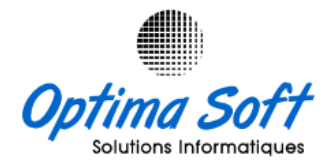

**7. Gestion des exercices :** 

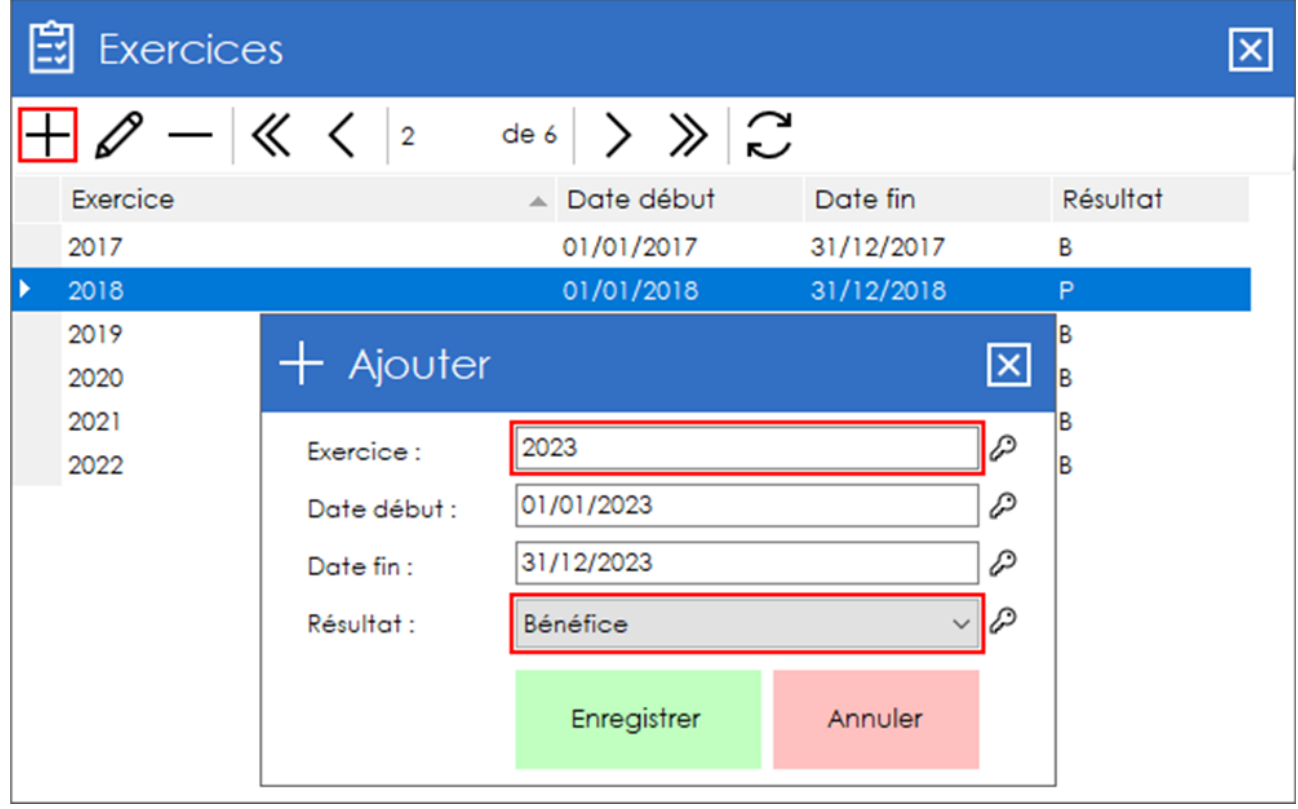

#### **8. Saisie des données :**

Optima Liasse offre trois méthodes distinctes pour la saisie de données dans chaque document :

- **Saisie directe** : Cette méthode permet à l'utilisateur de saisir directement les montants en dinars tunisiens dans les cases associées du document. Le logiciel applique automatiquement les méthodes de calcul pour remplir les cases résultantes, identifiables par leur couleur grisâtre.
- **Utilisation d'Excel** : À travers les boutons d'exportation et d'importation déjà mentionnés, cette méthode implique la génération d'un fichier Excel avec une structure identique au document en cours. L'utilisateur peut remplir ce fichier Excel avec les données requises, puis l'importer dans Optima Liasse. Le logiciel effectue automatiquement les calculs pour les cases résultantes.
- **Balance Excel** : Cette approche nécessite la préparation préalable d'une balance au format Excel, en respectant le bon format requis par le logiciel. Ensuite, l'utilisateur définit les liaisons entre les comptes dans Optima Liasse. En cliquant sur le bouton "lecture balance", le logiciel remplit automatiquement le document avec les données de la balance. Il

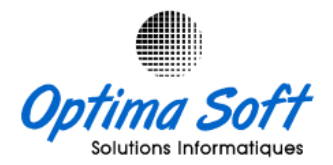

convient de noter que cette méthode est applicable uniquement pour le bilan actif, le passif et l'état de résultat.

Ces différentes méthodes offrent une flexibilité dans la saisie des données, permettant à l'utilisateur de choisir celle qui convient le mieux à ses besoins et préférences.

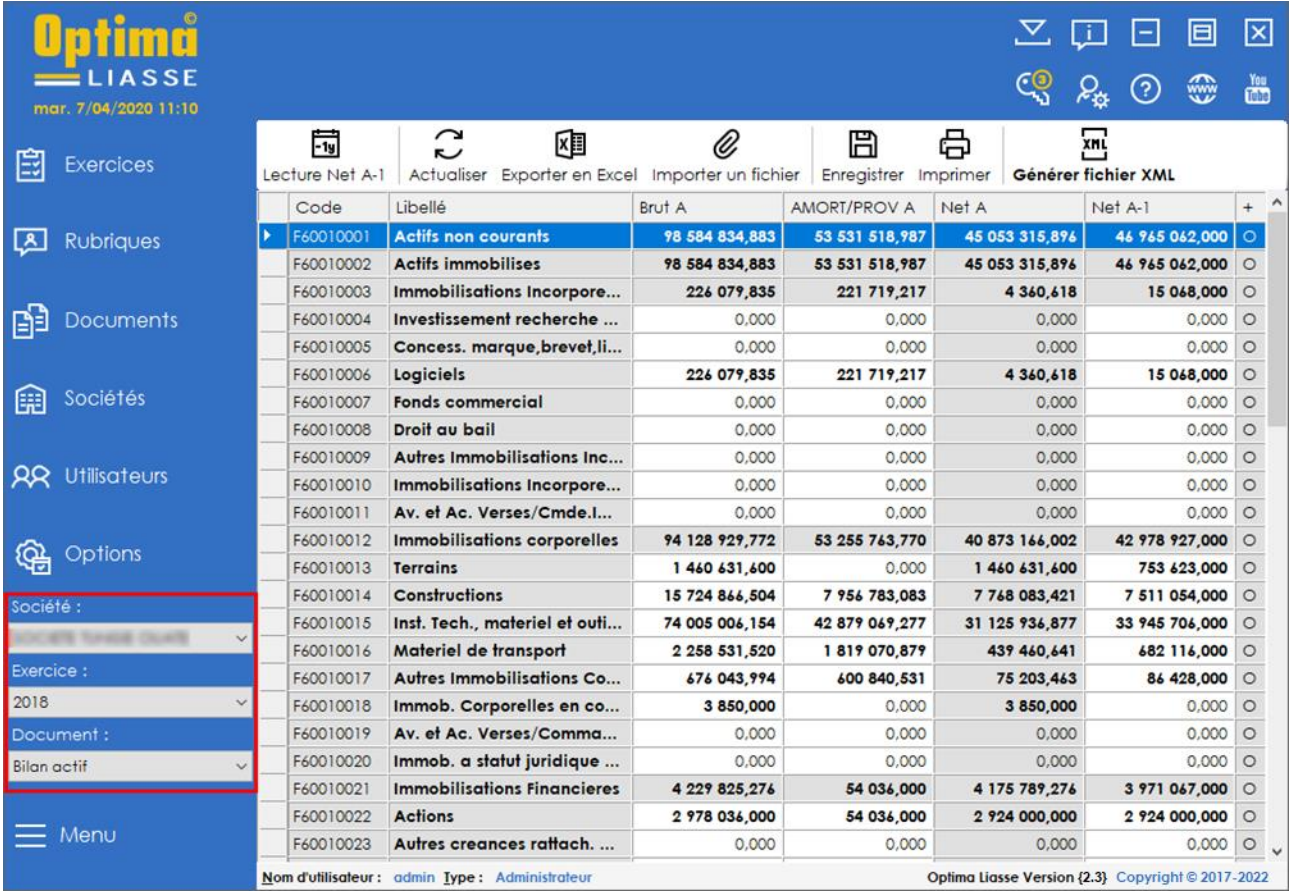

 **Importation Données N-1 :** Vous pouvez importer les données de l'exercice précédent avec bouton **Lecture Net N-1** suivant :

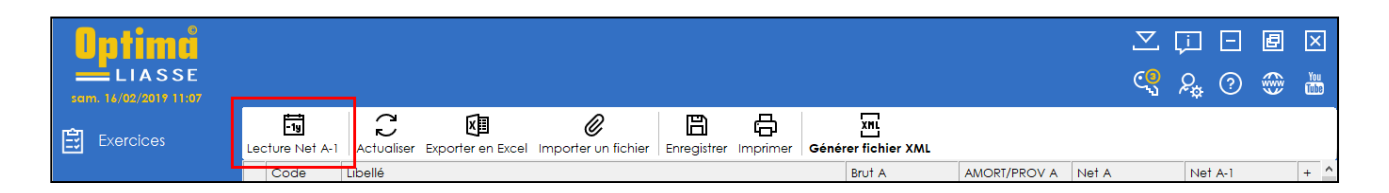

**Interface de saisie** :

NB : Cliquez sur le bouton **pour enregistrer les données saisis.** 

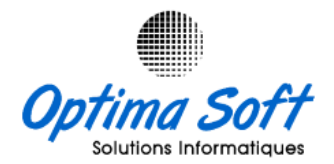

### **Saisie Sur Excel**

Vous pouvez à partir de cette version remplir vos documents sur *Excel* avec les deux options **Exporter en Excel** et **Importer un Fichier** après sauvegarde de saisis.

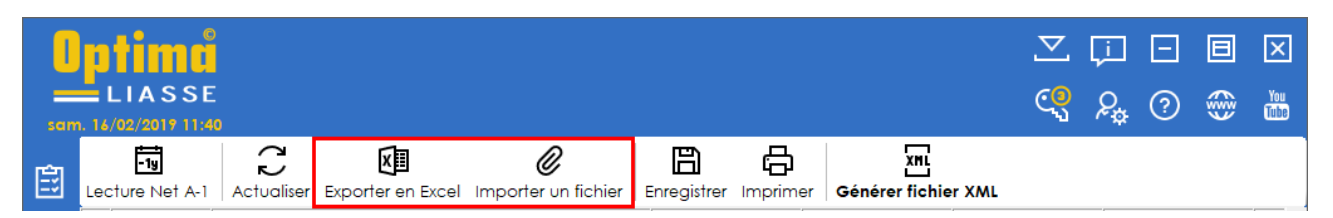

## **Lecture balance :**

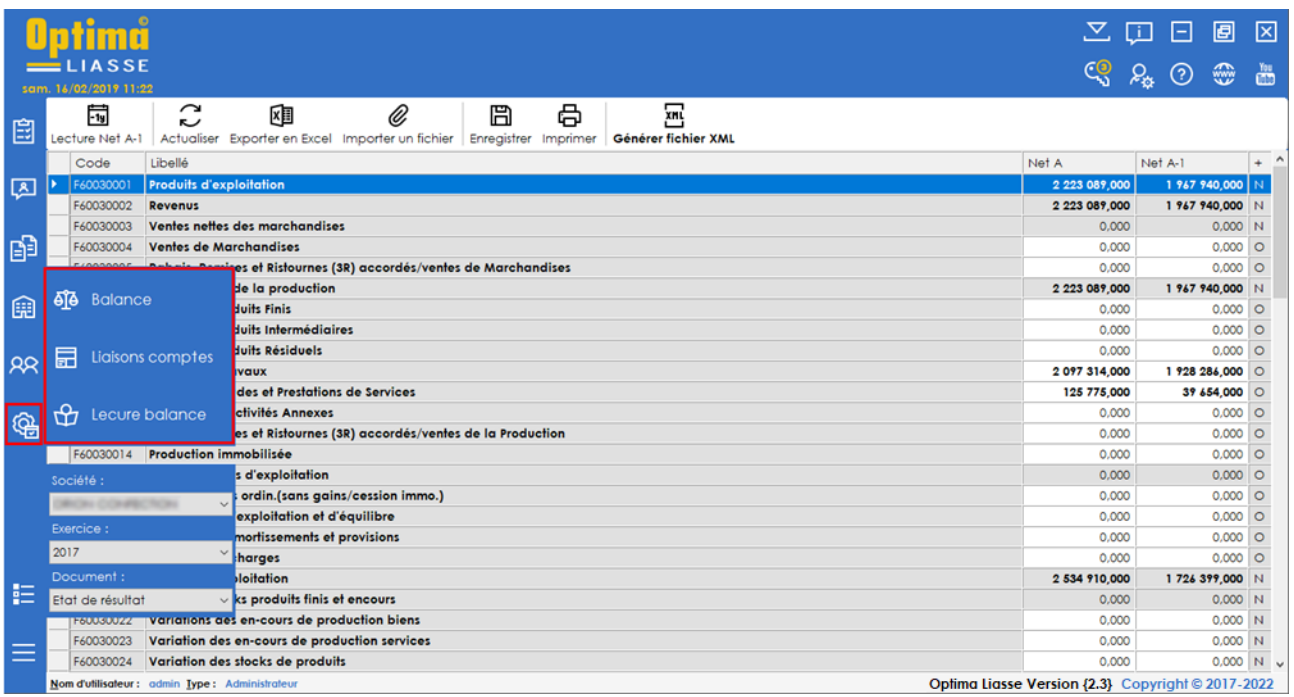

Cette version permet l'importation de la balance en **Excel.** L'importation du fichier liaisons comptes (vous pouvez modifier les liaisons comptes directement avec l'application ou à travers un fichier Excel export, modification et importation). Puis la lecture balance et remplir les documents en respectant les règles de liaisons comptes déjà importés.

**Préparation du fichier** : Il est nécessaire de créer un fichier Excel avec une structure spécifique. Ce fichier doit contenir les colonnes suivantes : numéro de compte, libellé du compte, solde débit, solde crédit. Assurez-vous que le fichier Excel possède une feuille nommée "**Feuil1**" ou "**Sheet1**", sans numéros de comptes répétitifs et sans cellules vides dans les colonnes de montants. De plus, les montants doivent être précisés avec une précision décimale de trois chiffres.

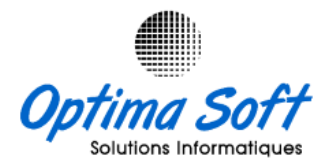

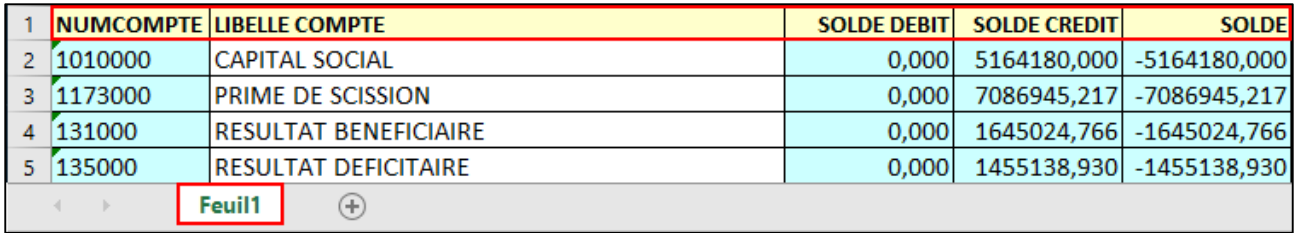

# **Charger Fichier Balance :**

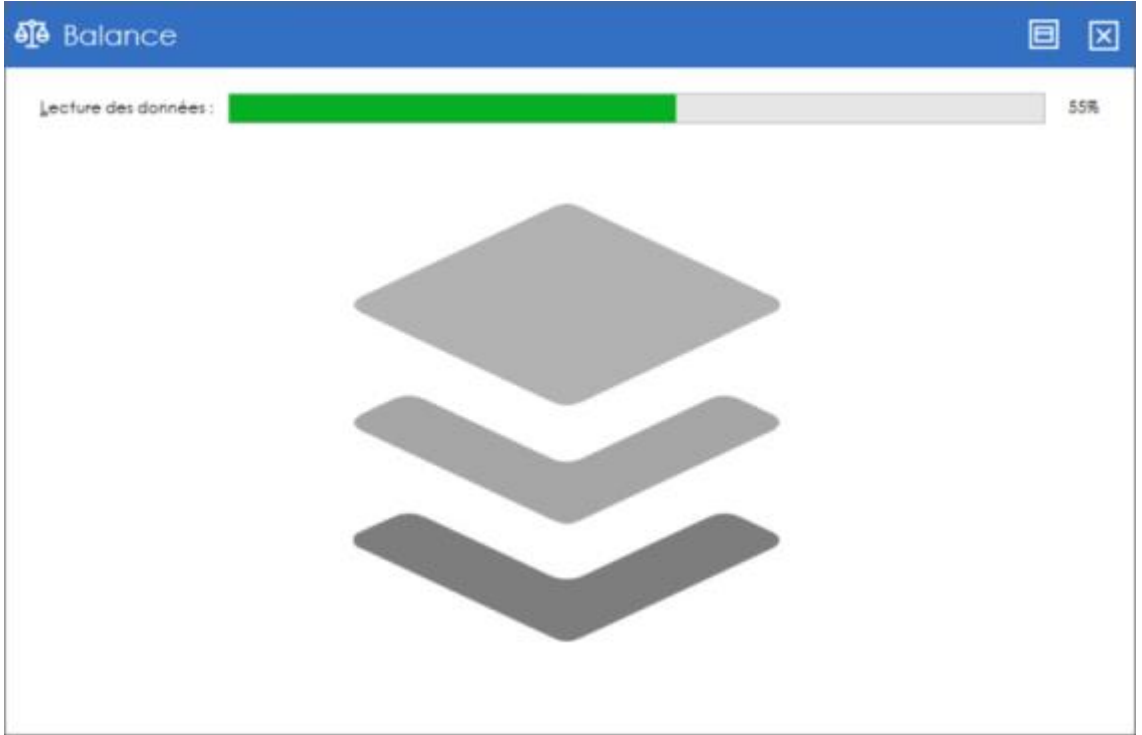

#### **Balance :**

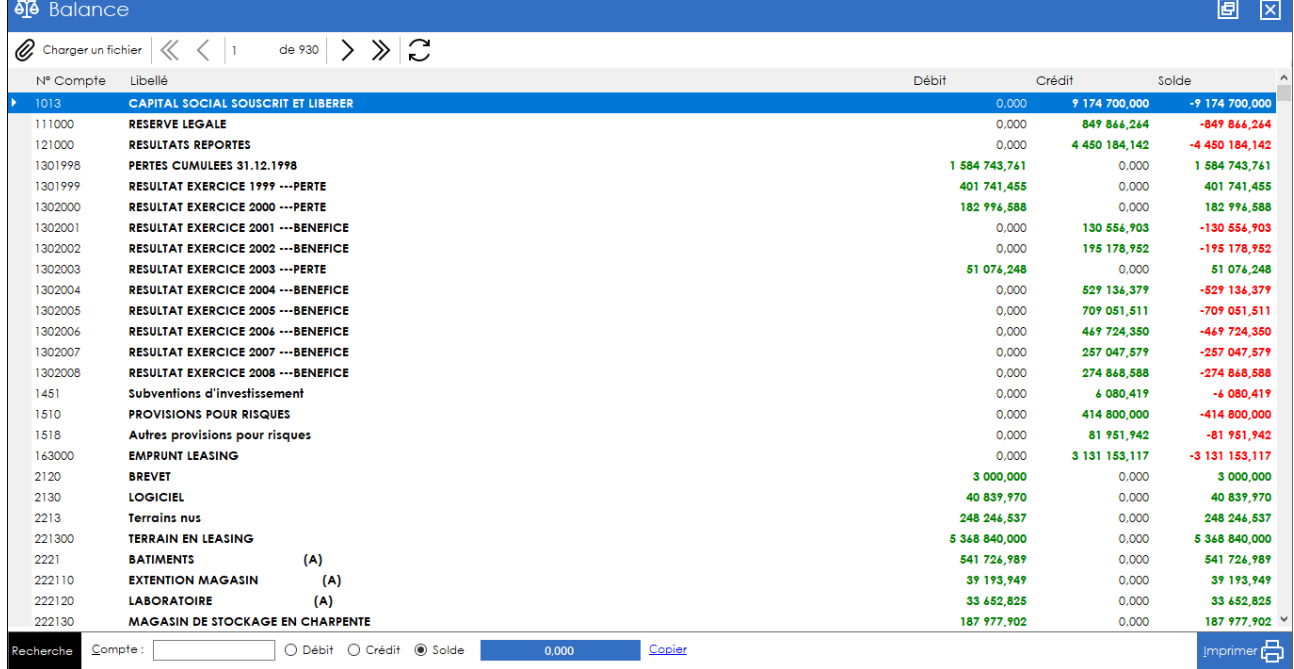

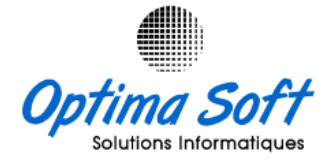

**Démarche pour la mise à jour des liaisons de comptes** : Cette étape implique la sélection de la rubrique dans laquelle vous souhaitez définir le compte comptable associé dans la balance importée, ainsi que la spécification du sens du montant (S+ pour solde, D+ pour débit et C+ pour crédit). Il est important de noter qu'une rubrique peut être le résultat d'un ou plusieurs comptes.

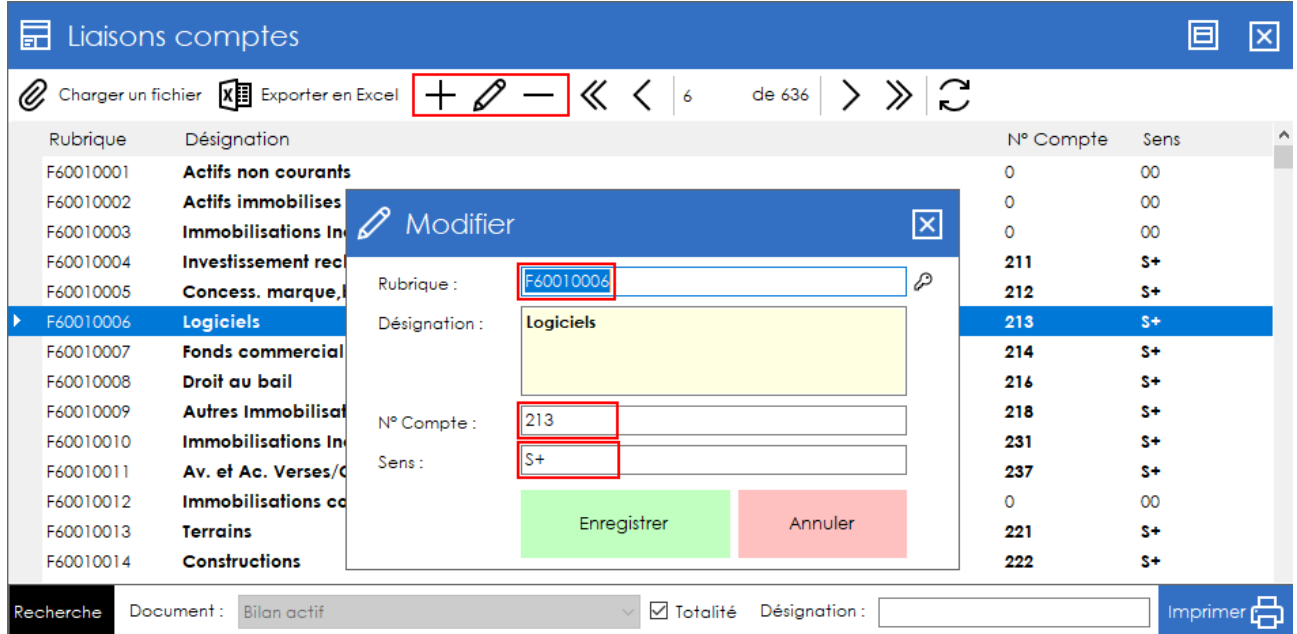

**Lecture Balance :** Remplir les documents à partir de la balance

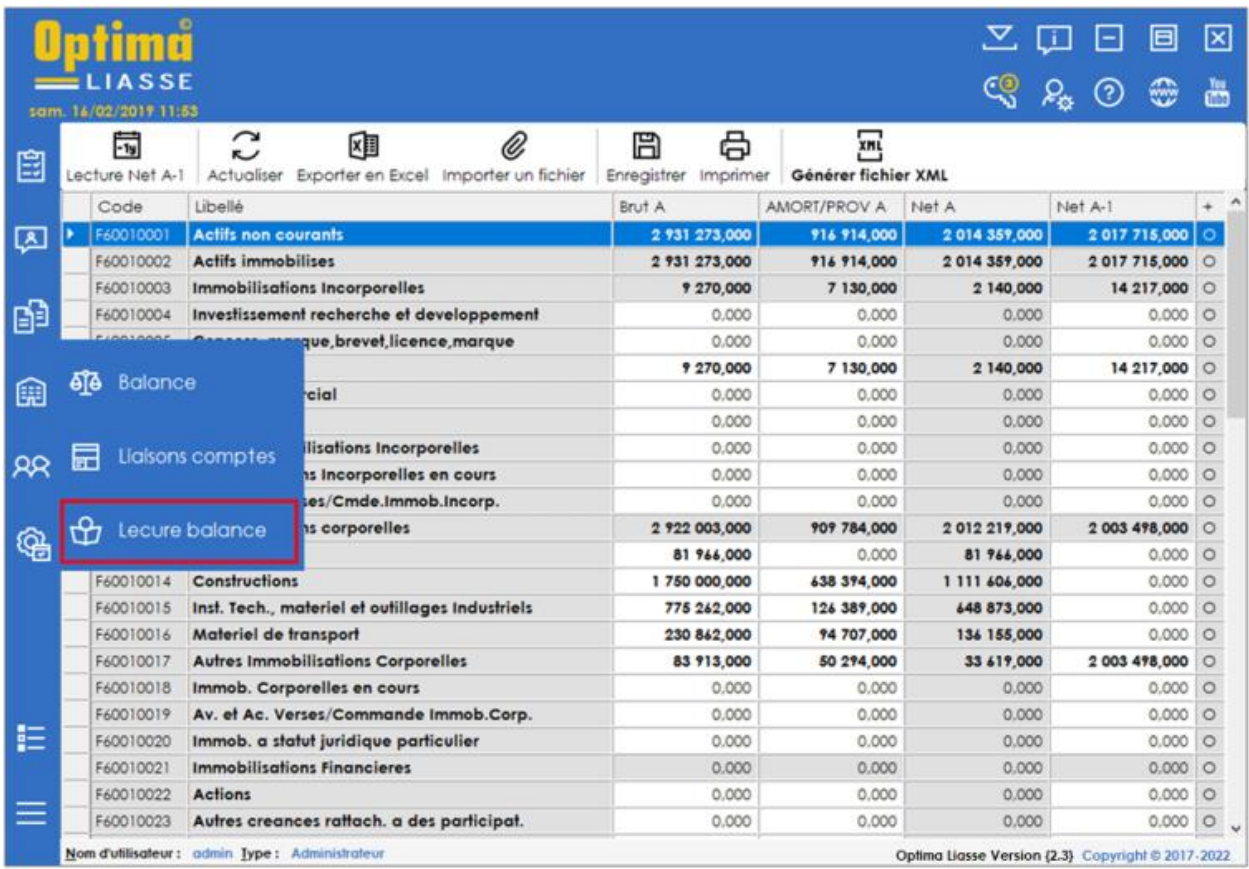

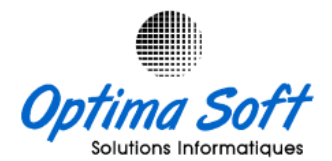

**9. Document F6005** : Tableau de détermination de résultat fiscal

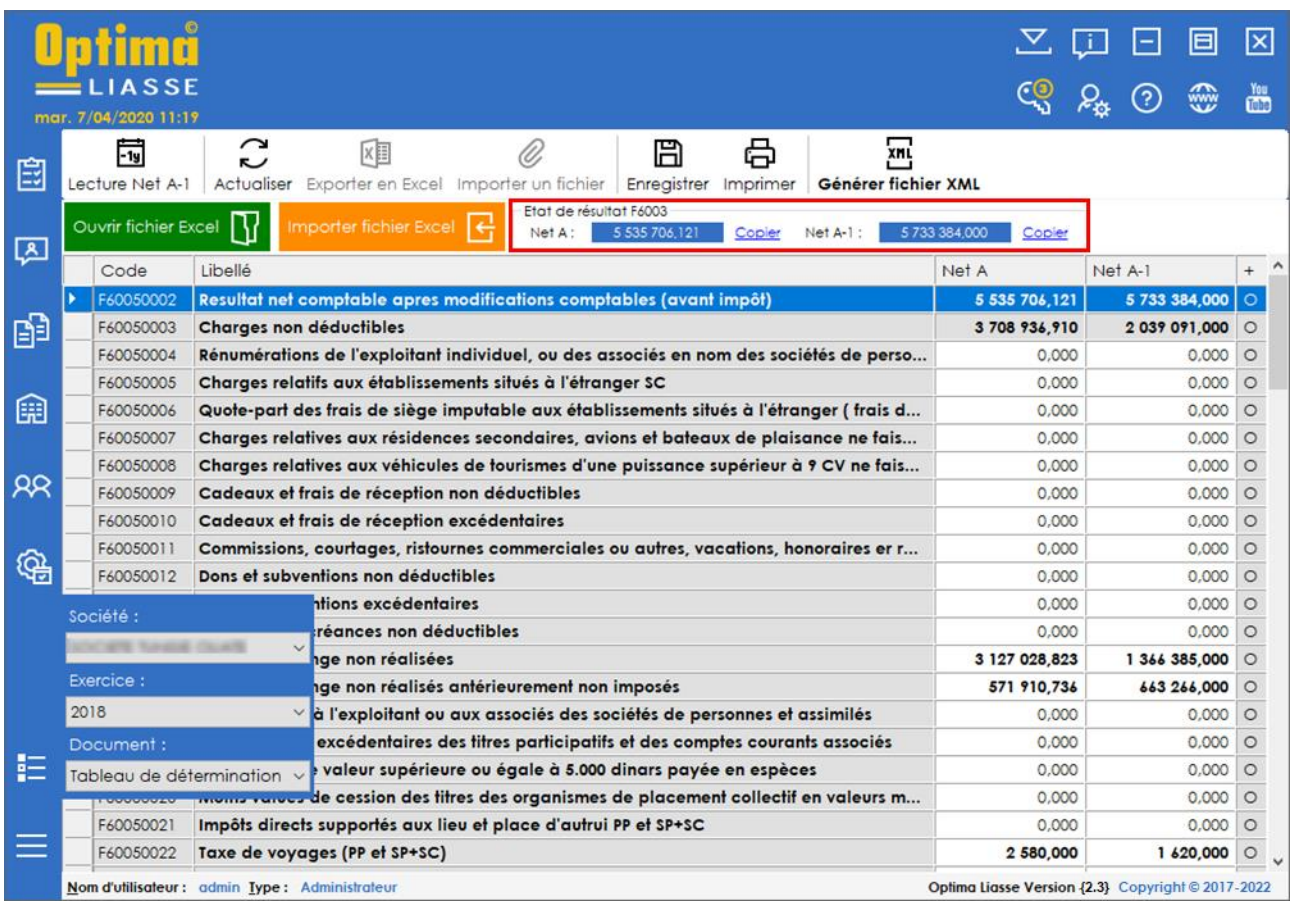

Pour saisir les données du document F6005, le processus implique de remplir un fichier Excel, puis d'importer les données.

Voici les étapes à suivre :

Cliquez sur le bouton

**Quvrir fichier Excel** 

Importer fichier Excel

- Copier respectivement les deux montants **Net A** & **Net A-1** venant de l'état de résultat dans les cases associées en haut du fichier Excel.
- Remplir le Fichier Excel puis **Enregistrer**
- Importer les données saisis par click sur le bouton 冏 puis **Enregistrer**
- Importer les données de l'exercice précédant avec le bouton **Lecture A-1**

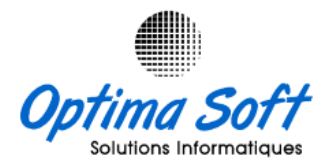

# **Ficher Excel de saisie de Tableau de détermination de résultat fiscal**

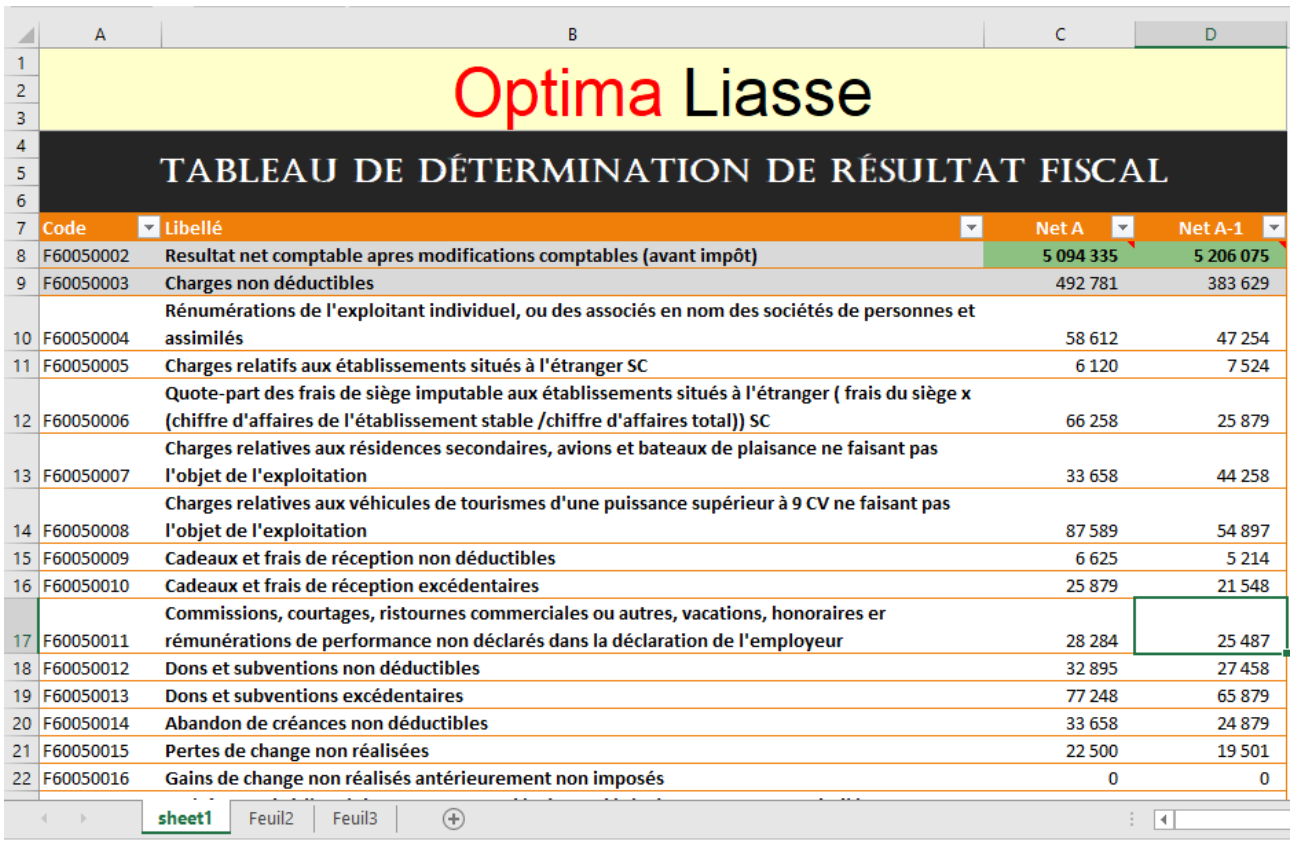

# **10. Génération des fichiers XML** :

La génération des fichiers XML suit une série d'étapes simples :

- **Choix du document** : Sélectionnez le document pour lequel vous souhaitez générer le fichier XML dans Optima Liasse.
- **Choix de l'acte de dépôt** : Sélectionnez parmi les options disponibles, telles que dépôt *spontané*, *rectification* ou *régularisation*, en fonction de vos besoins spécifiques.
- **Sélection de la nature du dépôt** : Choisissez entre le dépôt *définitif* ou *provisoire*, en fonction des exigences légales ou des circonstances particulières.
- **Vérification de l'emplacement du répertoire de sortie** : Assurez-vous que l'emplacement du répertoire de sortie pour les fichiers XML est correctement configuré pour que les fichiers générés soient stockés au bon endroit.

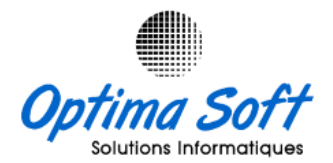

 **Génération du fichier** : Une fois que tous les paramètres nécessaires ont été sélectionnés, lancez la génération du fichier XML en cliquant sur le bouton approprié. Une fois le processus terminé, passez au document suivant si nécessaire.

En suivant cette séquence d'étapes dans Optima Liasse, vous pourrez facilement générer les fichiers XML correspondant à vos documents sélectionnés, en les adaptant aux exigences spécifiques de dépôt ou de soumission requis.

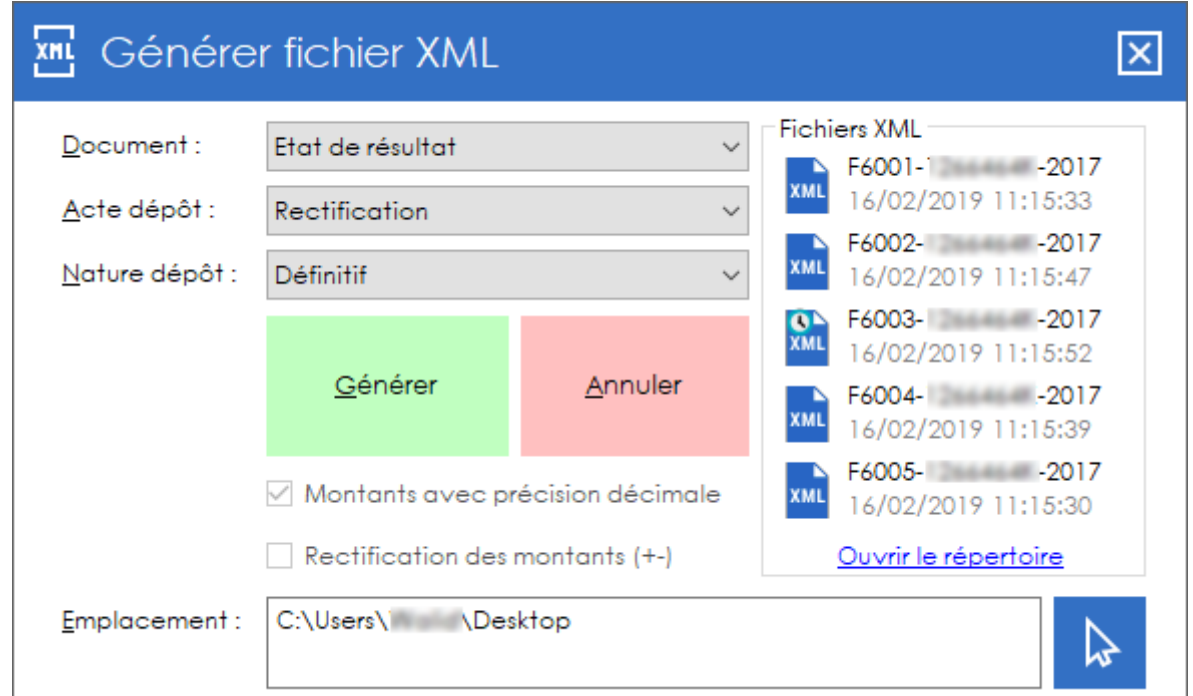

#### **Exemple d'un fichier XML généré :**

![](_page_15_Picture_60.jpeg)

![](_page_16_Picture_0.jpeg)

# **11.Mise à jour :**

![](_page_16_Picture_54.jpeg)

- **12.Activation : OPTIMA LIASSE** est disponible en 3 licences :
	- **Licence 1** : Permet de traiter les états financiers d'une **seule** société.

![](_page_16_Picture_55.jpeg)

![](_page_17_Picture_0.jpeg)

 **Licence 2** : Permet de traiter les états financiers d'un nombre allant jusqu'au **5** sociétés.

![](_page_17_Figure_2.jpeg)

![](_page_18_Picture_0.jpeg)

# **13.Déclaration des fichiers générés :**

Site :<https://liasse.finances.gov.tn/LiasseFiscale/index>

![](_page_18_Picture_34.jpeg)